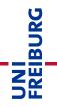

# Instructions for the Course Template: Online Exam without Video Proctoring - OpenBook or Time-pressure Exam

In a computer-based OpenBook exam, the questions are usually provided as "free text questions" in an ILIAS test. However, questions with answer choice method such as multiple & single choice questions are also possible. Students answer the questions directly online in the examination system "<u>ILIAS-Exam</u>". Students work on the exam in the given time independently and without supervision. The correction of the examination takes place digitally directly in the examination system "ILIAS-Exam".

In a time-pressured exam, mainly multiple & single choice questions (rarely free text) are provided as an electronic exam in an ILIAS test. Students answer the questions directly online in the examination system "ILIAS-Exam". Students work on the exam in the given time without supervision. The amount of questions must be adjusted to the available processing time in such a way that the use of unauthorized aids is not possible. The correction of the examination takes place digitally directly in the examination system "ILIAS-Exam".

This guide for the course template "online exam without video surveillance - OpenBook or timepressured exam" covers a few of the most important ILIAS functions and ILIAS objects that are used in the template. This guide does not have any claim to completeness. It is only intended to point out the important steps and functions that should be set up correctly.

You can find the relevant course template on the exam server ILIAS-Exam, in <u>Templates</u> (accessible only after logging in to ILIAS-Exam). Please copy the template to your faculty area in the corresponding term on <u>ILIAS-Exam</u>.

**Note:** The self-declarations may only be uploaded by the participants after the test has been completed. They can also be signed electronically if the students do not have access to a printer. Handwritten, readable writing and signing of the declaration of self-sufficiency is also possible.

# Table of Contents

| 1. Course Template Settings & Adding Members                                   | 2  |
|--------------------------------------------------------------------------------|----|
| 1.1. Settings in the Course                                                    | 2  |
| 1.2 Adding Members using Matriculation Numbers                                 | 2  |
| 1.3. Add & customize information on the course interface                       | 4  |
| 2. ILIAS-Objects – Mock Exam / Exam Configuration / Declaration of Originality | 5  |
| 3. Extra Time                                                                  | 10 |
| Infos & Contact                                                                | 10 |

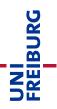

## 1. Course Template Settings & Adding Members

When you have copied the course template "Online Exam without Video Proctoring – OpenBook or Time-pressure Exam", the course is initially set to "offline". It is only visible to you as the administrator of the course. As soon as you add further course administrators or course tutors to your course, they will also have the right to view the course and make changes.

#### 1.1. Settings in the Course

As a next step, we recommend that you define the duration of the course and control the entry procedure - this should be set to "No Self-enrolment":

|                                             | ing ohne Videoaufsicht - OpenBook<br>en oder für E-Prüfungen im OpenBook-Format verwendet werden. | - oder Zeitdruckprüfung"                                                              |
|---------------------------------------------|---------------------------------------------------------------------------------------------------|---------------------------------------------------------------------------------------|
| Content Info Settings Members               | Learning Progress Metadata Export Permission                                                      | s Show Member View >                                                                  |
| Course Settings Course Information Precondi | tions Start Objects Membership Limitations Multilingualism                                        | ,                                                                                     |
| Edit Course                                 |                                                                                                   | Change the title of the ave Cancel                                                    |
| Title *                                     | Kursvorlage: "E-Prüfung ohne Videoaufsicht - OpenBook- ode                                        | course to fit your exam                                                               |
| Description                                 | Diese Vorlage kann für Zeitdruckprüfungen oder für E-Prüfur                                       | scenario.                                                                             |
| Period of Event                             | DD.MM.YYYY   Start Information about the start and end date of the event, which                   | DD.MM.YYYY III<br>End<br>is supported by the course                                   |
| Availability                                |                                                                                                   |                                                                                       |
| Online                                      | Set the course online to make it visible and accessible for use                                   | ers. If not, only course administrators and tutors are able see and enter the course. |
| Period                                      | DD.MM.YYYY HH:mm                                                                                  | DD.MM.YYYY HH:mm                                                                      |
| Registration Settings                       |                                                                                                   |                                                                                       |
| Registration Procedure                      | O Join with Course Password                                                                       | oortant: Check whether the entry<br>cedure is set to "No Self-<br>olment".            |

### 1.2 Adding Members using Matriculation Numbers

To prevent students from joining the course independently, the entry procedure has been set to "No Self-enrolment". We would like to suggest the following procedure for students to join your course:

#### A. List from HISinOne:

You or your colleagues can use Campus Management to create a list of all students who have registered for the online examination via HISinOne. Please make sure that the matriculation numbers are included on the list.

<u>B. ILIAS Course – Subscription with matriculation List</u> After you have checked that you have the suitable number of ILIAS groups in your course and all information in the groups (for example: "Title" of the group) is correct, you can add the students to the course:

| 🛛 💻 Kursvorlage: "E-Prüfung ohne Videoaufsicht - OpenBook- oder Zeitdruckprüfung"                          |
|----------------------------------------------------------------------------------------------------|
| Diese Vorlage kann für Zeitdruckprüfungen oder für E-Prüfungen im OpenBook-Format verwendet werden.        |
| Content Info g Members Learni <del>ng Progress Metadata Export Permissions (</del> Member View <b>&gt;</b> |
| Edit Participants Memberships in Groups Course Members Gallery Subscription with matriculation list        |
| User Course Member V Add Search Users Generate List Mail to Members                                        |
|                                                                                                    |
|                                                                                                    |
| Kursvorlage: "E-Prüfung ohne Videgaufsight - Opau Raals - adar Zaitebrukerüfung"                           |
| Diese Vorlage kann für Zeitdruckprüfungen oder für E-Prüfungen in Click on "Subscription with              |
| ▲ Back Matriculation List" to access this view                                                             |
|                                                                                                    |
|                                                                                                    |
| Insert a list of matriculations, which you'd like to assign as a member. Existing users can be assigned.   |
|                                                                                                    |
| Subscription with matriculation list                                                                       |
| Matriculations                                                                                             |
| In this field you can now enter all                                                                        |
| matriculation numbers of the students                                                                      |
| who are to be included in the course.                                                                      |
| Note: Please follow the on-screen                                                                          |
| instructions for entering the numbers.                                                                     |
| Seperated List of Matriculations (Comma, Semicolon,)                                                       |

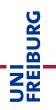

#### 1.3. Add & customize information on the course interface

The course interface currently contains headings and short texts that you may adopt in this form or adapt to your needs. To make changes, you must activate the function "Customize page":

| Kursvorlage: "E-Prüfung ohne Videoau                                                                                                    | fsicht - OpenBook- oder Zeitdruckprüfung                                                                                                    |
|----------------------------------------------------------------------------------------------------|----------------------------------------------------------------------------------------------------|
| Diese Vorlage kann für Zeitdruckprüfungen oder für E-Prüfungen im Ope                                                                                                    | nBook-Format verwendet werden.                                                                                                    |
| Content Info Settings Members Learning Progress Meta                                                                                                    | adata Export Permissions Show Member View 🗲                                                                                                    |
| <u>View</u> Manage Sorting Customize Page                                                                                                    |                                                                                                    |
|                                                                                                    |                                                                                                    |
| Kursvorlage: "E-Prüfung ohne Videoaufsicht - Ope<br>Diese Vorlage kann für Zeitdruckprüfungen oder für E-Prüfungen im OpenBook-Format verwe                                         | 1 0                                                                                                    |
| Back Page Edit History Clipboard Style                                                                                                    |                                                                                                    |
| A back Page Long Instory Chipboard Style                                                                                                    |                                                                                                    |
|                                                                                                    | Edit Mode                                                                                                    |
| +                                                                                                    |                                                                                                    |
|                                                                                                    | /ith the help of the ILIAS page editor                                                                                                    |
|                                                                                                    | ou can now change the headings and exts on the course interface.                                                                                                    |
| <u> </u>                                                                                                    |                                                                                                    |
| · · · · · · · · · · · · · · · · · · ·                                                                                                    |                                                                                                    |
| <ol> <li>Bei dieser Prüfung handelt es sich um eine sogenannte "E-Prüfung ohne Video<br/>2. Um einen reibungslosen Ablauf der Klausur zu ermöglichen, überprüfen Sie bit</li> </ol> |                                                                                                    |
| <ul> <li>Hinweis: Sie benötigen während der Prüfung jederzeit eine stabile Interne<br/>3. Sollten Sie während der Prüfung die Internetverbindung verlieren, drücken S</li> </ul>    | etverbindung, da alle Aufgaben Online bewältigt werden müssen.                                                                                                    |
| aus! Schließen Sie einfach den Browser und warten Sie, bis das Internet wied<br>4. Weitere Informationen und Erklärungen finden sie unten auf dieser Seite so                       |                                                                                                    |
| <ol> <li>Bitte lesen Sie sich alle Beschreibungen genau durch.</li> <li>Viel Erfolg!</li> </ol>                                                                                     |                                                                                                    |
|                                                                                                    |                                                                                                    |
|                                                                                                    | -                                                                                                    |
|                                                                                                    |                                                                                                    |
| B: Klausur & Einreichung - Probeklausur / Prüfung / Eigenständ                                                                                                    | aigkeitserklärung                                                                                                    |
|                                                                                                    |                                                                                                    |
|                                                                                                    |                                                                                                    |
| ·····                                                                                                    | ш<br>+                                                                                                    |
| +                                                                                                    | Hinweise & Erklärungen zur Einreichung von Dokumenten                                                                                                    |
| Tests                                                                                                    | <ol> <li>Auf der linken Seite finden Sie eine sogenannte "Übung" und zwei Tests.</li> </ol>                                                                                      |
| 1. Droboklausur                                                                                                    | <ol> <li>Jedes Objekt steht f ür einen Schritt im Ablauf der Online-Pr üfung, Hierzu<br/>z ählt sowohl die Einreichung der Eigenst ändigkeitserkl ärung, als auch die</li> </ol> |

# 2. ILIAS-Objects – Mock Exam / Exam Configuration / Declaration of Originality

UNI FREIBURG

In the course template, you will find different ILIAS objects: "Exercise / Submission" and "Test".

#### Test

The mock exam and the exam are created as ILIAS test object. By means of various question types, you can test the knowledge of the students in the test object.

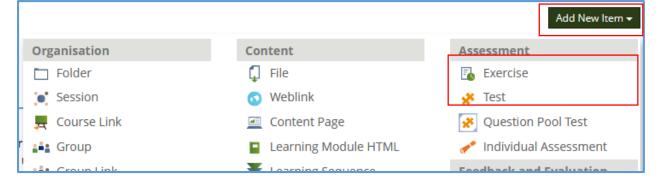

Especially in the test, which serves as the actual exam, you need to apply various settings to make sure that the exam is secure.

| General Settings<br>Title *                                         | 2. Klausur                                                                                                    |                                          | f the exam so<br>distinguished<br>k exam.                                               | Save              |
|---------------------------------------------------------------------|----------------------------------------------------------------------------------------------------|------------------------------------------|-----------------------------------------------------------------------------------------|-------------------|
| Description<br>Use of Question Pools<br>Selection of Test Questions | <ul> <li>Questions can be added optionally to a c<br/>The questions can be re-used in other tests.</li> <li>Questions are created directly in the test<br/>The questions cannot be re-used in other tests.</li> <li>Fixed Set of Questions</li> </ul>                                                                                  |                                          | If you have alr<br>created a ques<br>you can add th<br>questions from<br>into the exam. | stion pool,<br>ne |
| Privacy                                                             | All participants get the same set of questions.<br>O Random Set of Questions<br>Each participant gets a different set of questions<br>O Question Queue - All Questions from a Q<br>Participants work through questions from one q<br>and edited in a running test.<br>O Results with Names<br>O Results without Names / Anonymous Test | uestion Pool<br>uestion pool<br>indicate | "real" exam, the<br>udents must be<br>d. You can anon<br>am though.                     |                   |

Now set the availability of the test.

| Availability<br>Online 🛛 🕇    | be set online. Hov<br>only available if the<br>tions.              |  |
|-------------------------------|--------------------------------------------------------------------|--|
| Limited Availability Period 🗹 | Finish Time<br>Finish the test shou<br>ver, this does not<br>uted. |  |

Now set the time when the test can be started.

| Administering the Test: Access             |                                                                                                    | - |
|--------------------------------------------|----------------------------------------------------------------------------------------------------|---|
| Starting Time                              | Point in time after which the test can be started by clicking the test can be started. This                                                                                       |   |
| Finishing Time                             | DD.M.YYYY HH:mm                                                                                                    | I |
| Test Password                              | beginning their exam too early.                                                                                                    |   |
| Manually Selected Participants             | This test can only be accessed by users you have manually added in tab 'Dashboard'.                                                                                               |   |
| Limit Number of Concurrent<br>Participants | LIAS will monitor the number of participants taking the test at the same time. If more users than maximally allowed try to access ILIAS will prevent them from starting the test. |   |

Choose the time frame as tight as possible around the planned processing time. Give a buffer of no more than 10 -15 minutes.

**Note:** If you grant a time extension during the exam (see below), you must also change the end time of the exam!

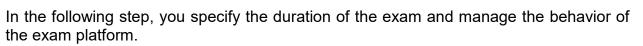

UNI FREIBURG

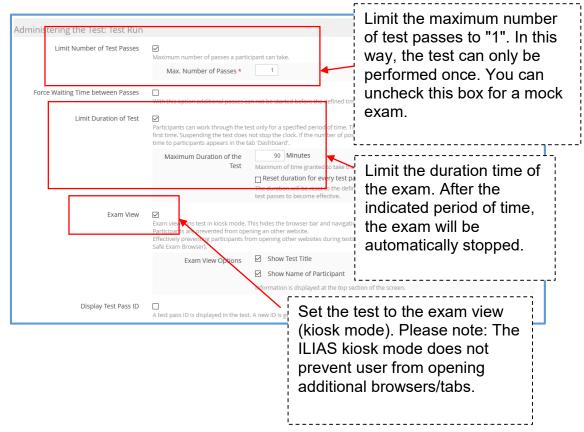

After that change the settings to control the behavior of the question.

| Administe | ering the Test: Behavior<br>Show Question Title                    | of the Question<br>Question Titles and Available Points<br>O Only Question Titles<br>O Neither Question Titles nor Available Points | Automatic saving every 10-30 seconds prevents data loss, in case the computer freezes and |  |  |  |  |
|-----------|--------------------------------------------------------------------|----------------------------------------------------------------------------------------------------|-------------------------------------------------------------------------------------------|--|--|--|--|
|           | Automatic saving                                                   | Answers are automatically saved in specified intervals to avoid data<br>Interval 30<br>Seconds                                      | the exam has to be restarted or similar.                                                  |  |  |  |  |
|           | Shuffle Questions                                                  | Seconds                                                                                                    |                                                                                           |  |  |  |  |
|           | Hints<br>Participants request hints to answer a question With ever |                                                                                                    | Shuffling the sequence of<br>questions makes it difficult                                 |  |  |  |  |
|           | Instant Feedback                                                   | U<br>When questions are configured with feedback it is provided to parti                                                            | for students to discuss                                                                   |  |  |  |  |

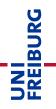

Lastly, change the settings for scoring and results of the test. You may leave most of the settings as per default, but there is one important box that you must uncheck.

| Summary Test Results                                                                                                    | Under no circumstances                                                           |               |
|----------------------------------------------------------------------------------------------------|----------------------------------------------------------------------------------|---------------|
| Access to Test Results<br>A tab Results will be offered to participants. Option<br>into the report and when it will be accessible. | should students be allowed<br>to see their result<br>immediately after the exam. | to be include |

In addition, you can set up an individual mark scheme for the exam in the "Mark scheme" tab.

**Hint:** You are not familiar with the ILIAS object "Test" yet? In this case we recommend the following support service:

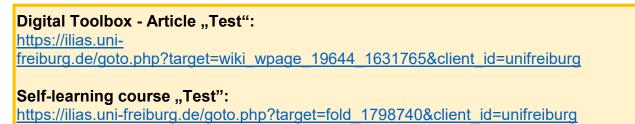

#### Exercise / Submission

The submission exercise is used to upload the Declaration of Originality.

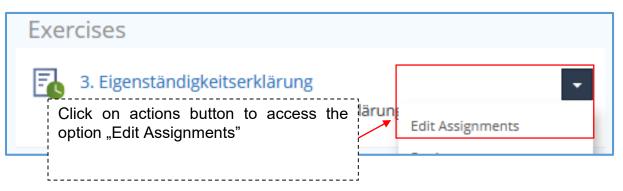

**Note:** Course administrators can view all submitted files of students in their course. Students can only see their own submission, but not that of their fellow students. The submission is bound to the respective user who hands in the file.

|                                                                     | digkeitserklärung<br>nständigkeitserklärung hoch.                                                                                                    |            |
|---------------------------------------------------------------------|----------------------------------------------------------------------------------------------------|------------|
| <mark>Assignments</mark> Info Set<br>Vie <mark>w <u>Edit</u></mark> | ttings Submissions and Grades Learning Progress Export Permissions                                                                                                   |            |
| Upload 🗙 Add A                                                      | Assignment                                                                                                    |            |
| Assignments<br>(1 - 1 of 1)<br>Pelete                               | Order by Deadline                                                                                                    | Save Order |
| Title                                                               | Type of Presentation Start Peer-<br>Submission Order Time Deadline Mandatory Feedback Work Instructions                                                              | Actions    |
| Eigenständigkeitserklärun<br>hochladen                              | In edit mode, you can either add a new<br>assignment or edit the existing one - as a<br>template on the topic of proof of<br>identification (e.g. add a deadline for | Edit       |
| Select All Clette (1 - 1 of 1)                                      | submission).                                                                                                    | Save Order |

| 3. Eigenständigkeitserkling<br>Laden Sie hier die Eigenständigkeitserklärun     Assignments     Info     Settings     Submissie     View     Settings     Ligenständigkeitserklärung hochlick | g hoch.<br>I <u>ns and Grades</u> Learning Progress Exp | Click on " View " mode to see how the students will be presented with the assignment.                                                                        |
|----------------------------------------------------------------------------------------------------|---------------------------------------------------------|----------------------------------------------------------------------------------------------------|
| Work Instructions                                                                                                    | x 37                                                    |                                                                                                    |
|                                                                                                    |                                                         | rklärung hochladen.<br>g aussehen soll, wird Ihnen direkt von der Lehrperson mitgeteilt.<br>lärung können Sie <b>nicht</b> an der Online-Prüfung teilnehmen. |
| Schedule<br>Remaining Working Time                                                                                                    | No deadline specified.                                  |                                                                                                    |
| Your Submission                                                                                                    |                                                         |                                                                                                    |
| Submitted Files                                                                                                    | You have not submitted any files.<br>Hand In            |                                                                                                    |

**Hint:** You are not familiar with the ILIAS object "Exercise / Submission" yet? In this case we recommend the following support service:

Digital Toolbox - Article "Exercise / Submission": <u>https://ilias.uni-</u> freiburg.de/goto.php?target=wiki\_wpage\_19583\_1631765&client\_id=unifreiburg

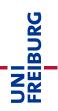

# 3. Extra Time

At times, you may need to set extra time while the exam is still in progress, either due to a student being granted extra time by means of disadvantage compensation, or because there have been technical problems.

To provide extra time, go to "Dashboard" of the running test and click on "Extra Time".

| 🗩 2. ]                    | Klausur                            |           | _         |                   |                     |                |            |           |            |           |               |
|---------------------------|------------------------------------|-----------|-----------|-------------------|---------------------|----------------|------------|-----------|------------|-----------|---------------|
| Questions<br>Participants | Info Settings<br><u>Extra Time</u> | Dashboard | Results I | Learning Progress | Manual Scoring      | Corrections    | Statistics | History   | Metadata   | Export    | Permissions   |
| Extra Tim                 | е                                  |           |           |                   |                     |                |            |           |            |           | Extra Time    |
| Login                     |                                    | Name      |           | Test Starte       | ed                  |                |            | Extra Tin | ne         |           | Extra lime    |
|                           |                                    |           |           | This object       | t is empty and cont | ains no items. |            |           |            |           |               |
|                           |                                    |           |           |                   |                     |                |            |           |            |           | Extra Time    |
|                           |                                    |           |           |                   |                     |                |            |           |            |           |               |
| Add ex                    | ktra time                          | e for a p | articip   | ant               |                     |                |            |           |            |           |               |
|                           |                                    |           | Participa | ants *            | All participa       | nts            |            |           |            |           | ~             |
|                           |                                    |           | Extra T   | L                 |                     | linutes        | vorking t  | ime mu    | ltiple tim | ies for t | he same parti |
| * Requ                    | ired                               |           |           |                   |                     |                |            |           |            |           |               |

Extra time will be applied to students as soon as they skip to the next question or reload the page.

Please note: If you extend a person's exam time more than once, you must enter the buzzer for the extensions each time.

# Infos & Contact

#### Copyright notice

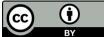

The "Course template guide: exam without video surveillance - OpenBook or timepressured exam" was created by the E-Learning department at the Computing Center of the University of Freiburg and is available under a license: Creative Commons Namensnennung 4.0

International Lizenz.

For technical questions please contact: e-pruefungen@rz.uni-freiburg.de

Legal notice Universität Freiburg, Fahnenbergplatz, 79098 Freiburg